This guide will take you through the steps for submitting a **Request**. Per OU Travel Policy, **Requests** must be approved by someone of Higher Institutional Authority before Out of State or International travel occurs.

#### **Accessing Concur**

**1.** Go to **Travel.ou.edu** and login with your 4x4.

#### **Requests**

- **2.** Click **Requests** from the main menu.
- **3.** If you have previous **Requests**, they will be displayed and will show the status of each **Request**.
- **4.** To create a new **Request**, click **New Request** from the top of the screen.
- **5.** Note that only the fields with a red bar are required and the other fields are optional.
- **6.** Enter the **Event Name/Nature of Business**, **Business Travel Start Date**, **Business Travel End Date**, **Final Destination City**, **Trip Type**, **Traveler Type** and **Request/Trip Purpose**.
- **7.** In the field of **Does this trip contain personal travel?**, either select **Yes** or **No**.
- **8.** If choosing **Yes**, enter in the dates of personal travel in the **Personal Dates of Travel** field.
- **9.** If additional information for the **Request** needs to be provided, enter that in the **Comment** field.
- **10.** If additional information regarding the funding source for the trip needs to be listed, enter this information in the **Funding Source** field.
- **11.** If expense estimates for your trip are needed, enter these amounts in the **Airfare Estimate**, **Lodging Estimate**, **Per Diem Estimate**, **Registration Estimate** or **Other Expenses Estimate** fields. Please note that if specific segment estimates are given, they will not auto calculate in the **Total Trip Estimate** field and must be manually calculated.
- **12.** If only a total estimate for the trip is needed, enter that total amount in the **Total Trip Estimate** field.

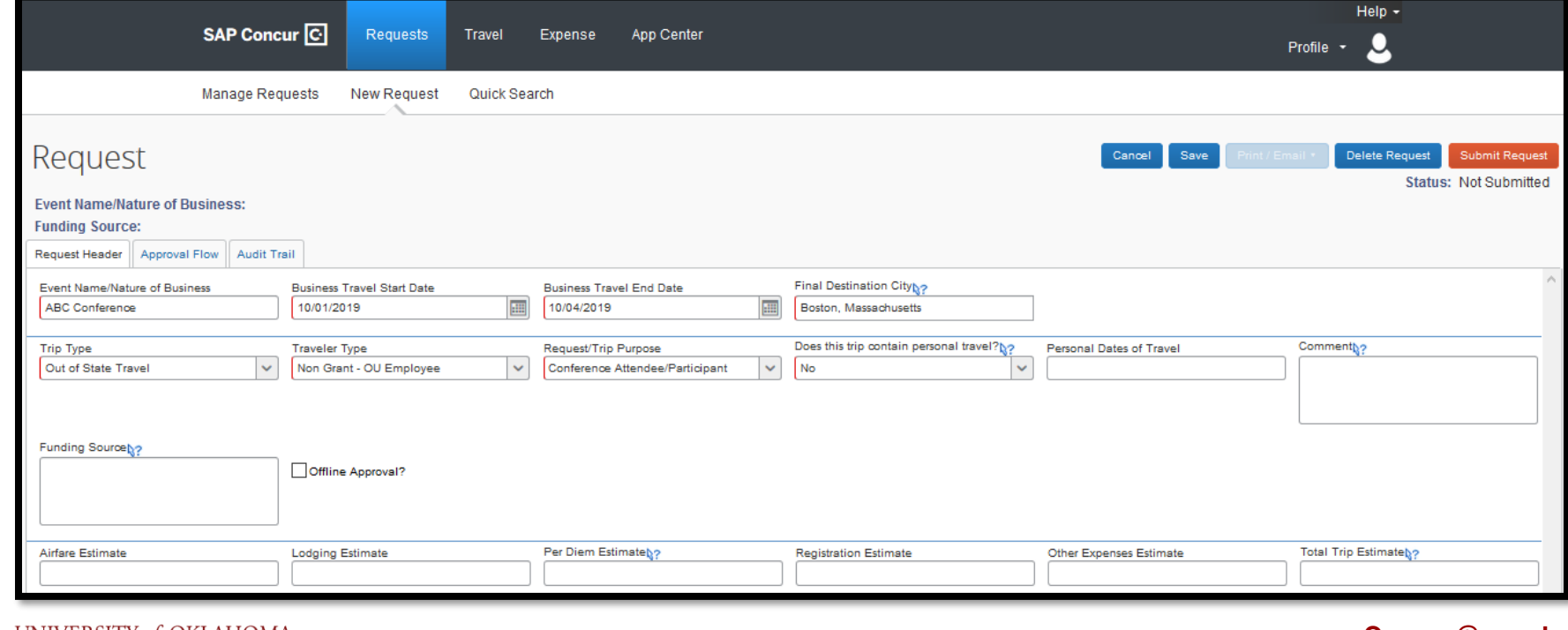

The UNIVERSITY of OKLAHOMA

**[Concur@ou.edu](mailto:Concur@ou.edu)**

### **Workflow Approval**

**13.** If you are going to submit the **Request** and obtain approval through the workflow process, click on the **Approval Flow** tab at the top of the **Request** to see who the **Request** will be routed to. By default, your travel supervisor from PeopleSoft HR will populate as the Manager.

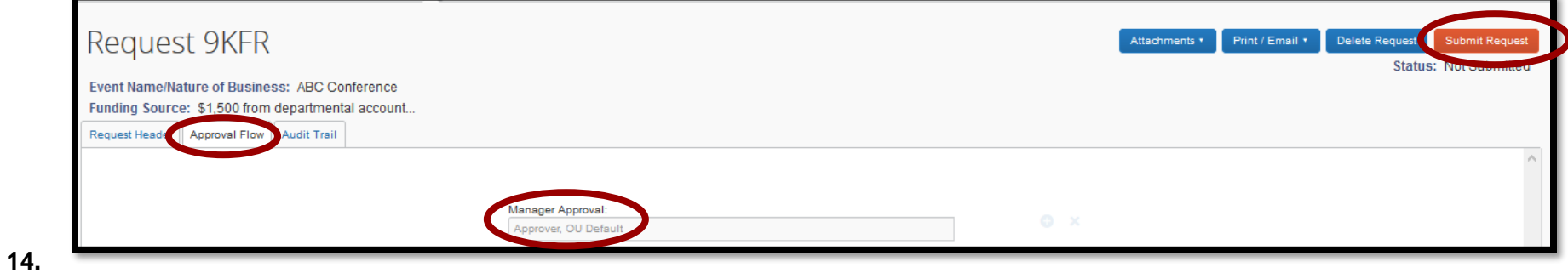

**15.** Click **Submit Request** to submit the **Request** for approval.

#### **Offline Approval**

**16.** If you are going to attach evidence of approval offline, click the **Offline Approval?** box on the **Request** Header.

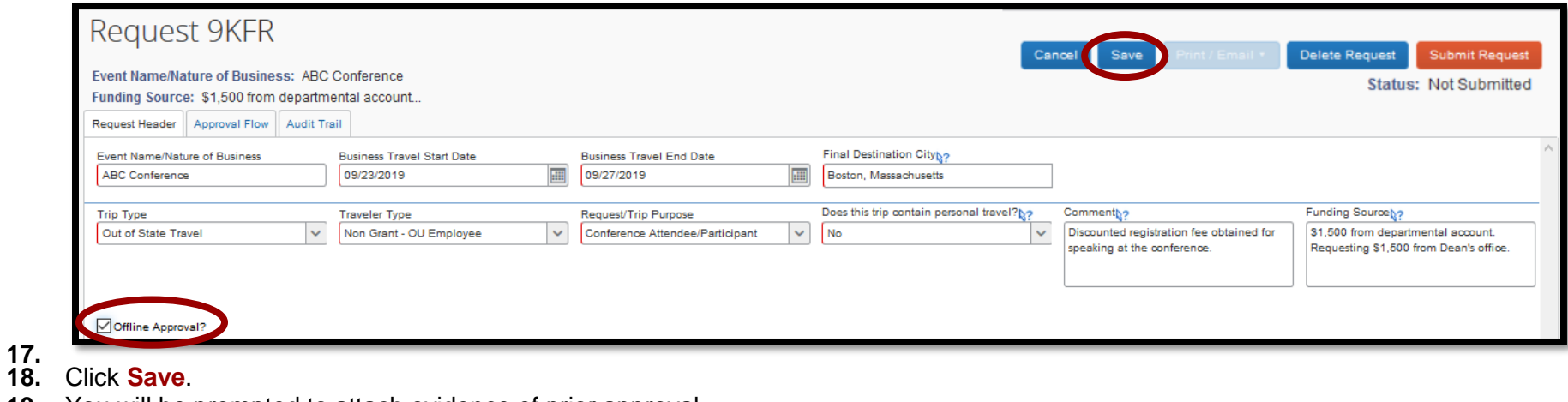

**19.** You will be prompted to attach evidence of prior approval.

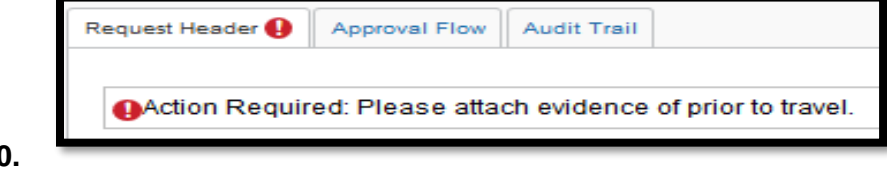

**20. 21.** Click on the **Attachments** button and select **Attach Documents**.

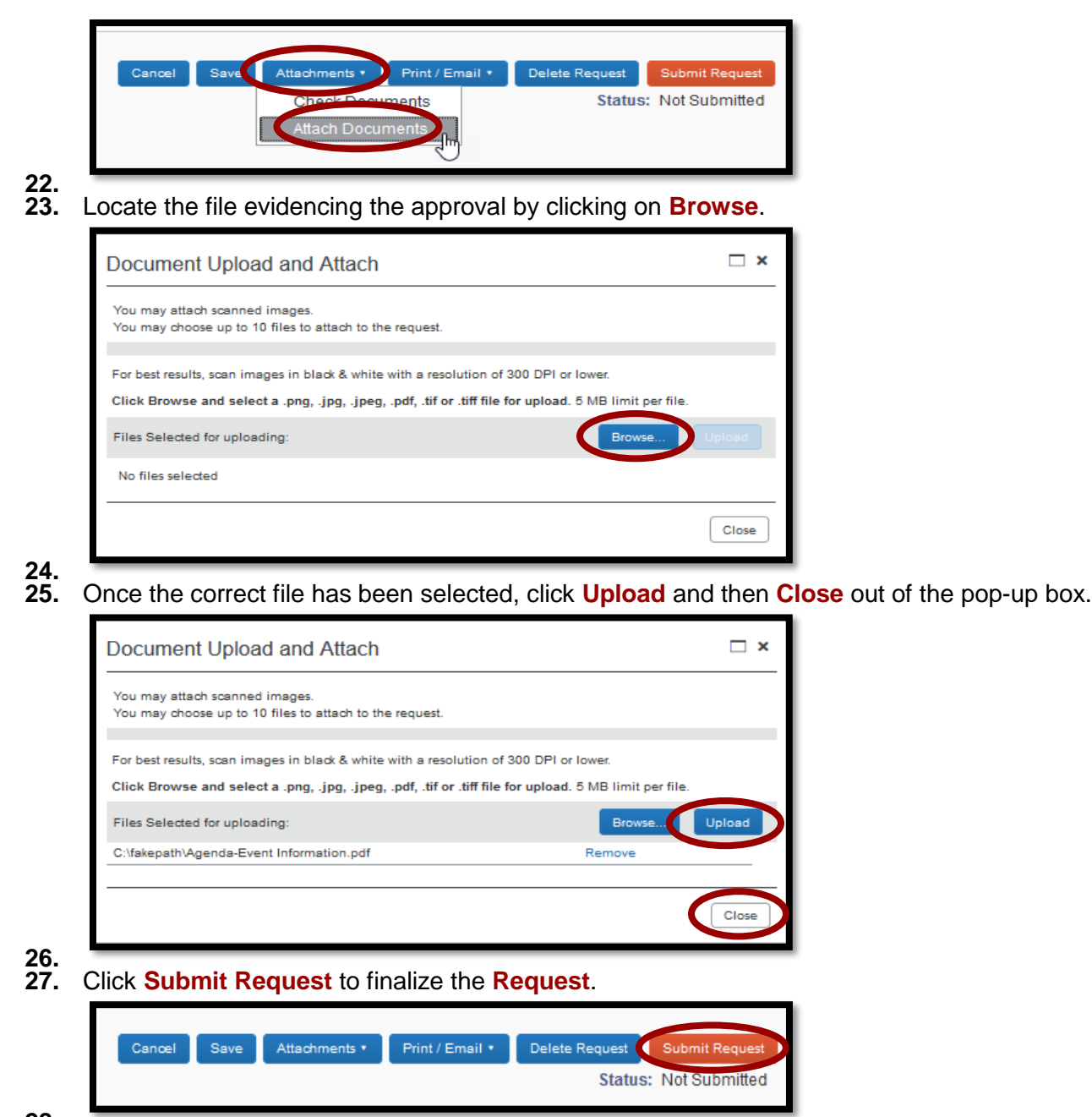

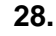

**[Concur@ou.edu](mailto:Concur@ou.edu)**

Recall

**Request**. A pop-up box will

Submit Request

**the Request.** 

# **Manage Requests**

**29.** To review previously submitted **Requests**, click on **Requests** from the main menu and previously entered **Requests** will appear.

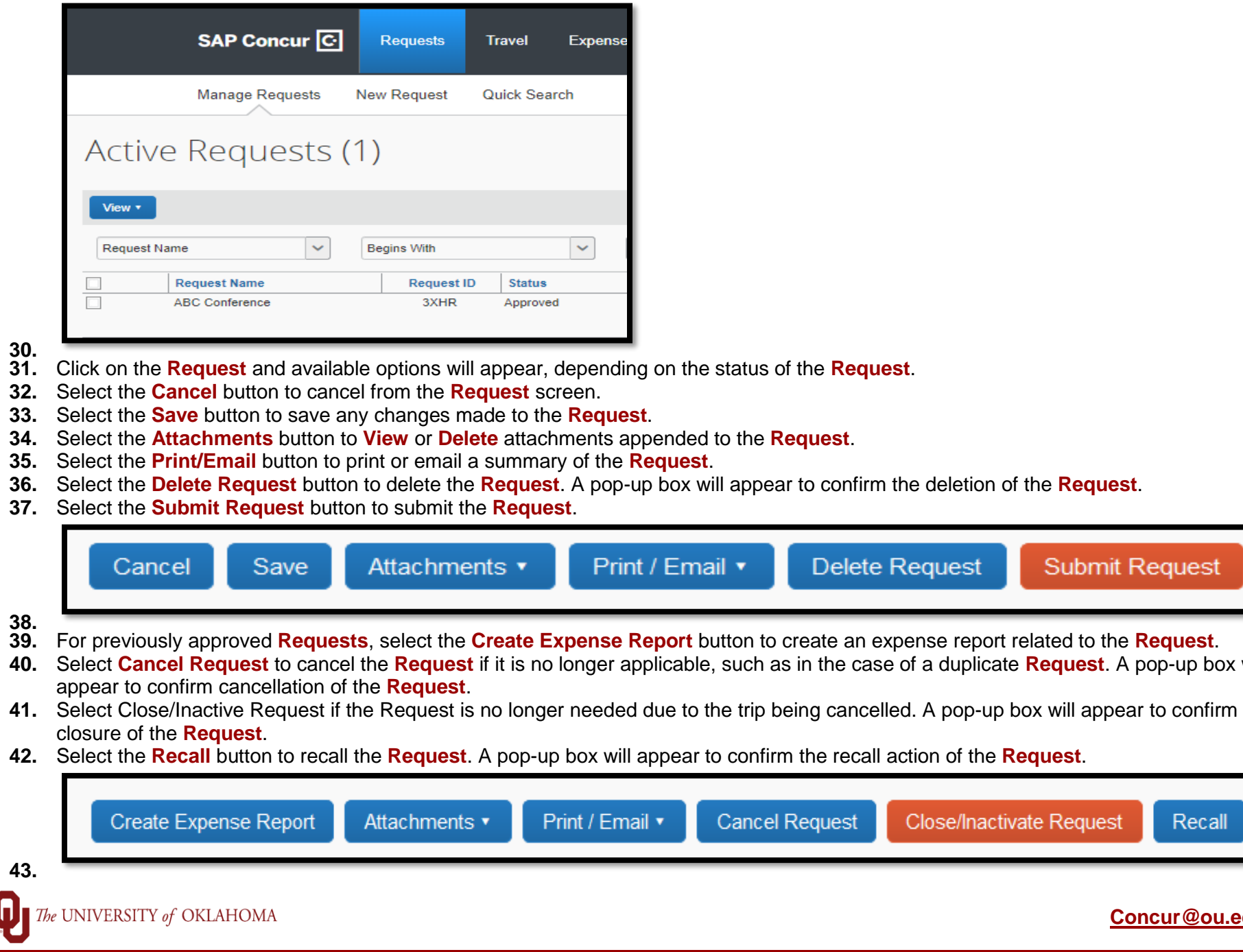

#### **Create an Expense Report**

**44.** An expense report for **Out of State** or **International** travel cannot be created without an approved **Request**. The **Request** must either be approved through workflow or evidence of offline approval must be attached to the **Request**. Once there is an approved **Request**, click on **Requests** from the main menu. Approved **Requests** that have not been expensed to a report will have the option of **Expense** under the Action column. Click the **Expense** hyperlink to create the expense report and see the document on **Expense Reports** for more information.

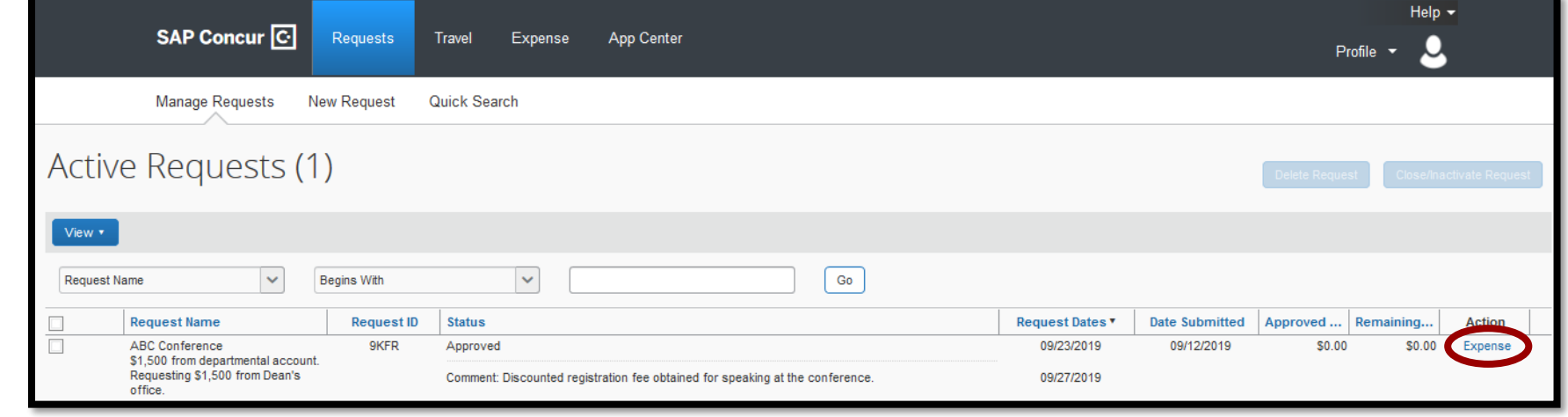

**45.**